## **Columbus DataBackup** User Manual

Module version 7.**6**

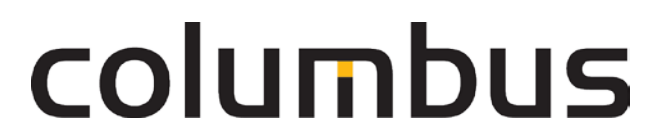

Issue: **12**.**18**

© brainwaregroup - 1997-2017 - All rights reserved.

Every documentation provided by the brainwaregroup is subject to copyright and owned by the brainwaregroup. The brainwaregroup does not guarantee nor accepts the legal responsibility or any liability whatsoever for the usage of this information, for their economic feasibility or error-free function for a certain purpose.

In the compilation of this document, every effort has been undertaken to ensure the correctness of the content. However, the brainwaregroup does not offer any guarantee related to this documentation nor does it offer a legal warranty for the marketable quality and suitability for a certain purpose. Furthermore, the brainwaregroup cannot be held liable for errors or unintended damages or consequential damages in relation with the provision, performance or usage of this document or the examples contained therein. The brainwaregroup reserves its right to change this documentation anytime without prior notice.

All names, company names or companies used in this document are fictitious and do not refer, neither in name nor content, to actually existing names, organizations, legal persons or institutions nor shall they represent them. Any similarity to existing people, organizations, legal persons or institutions is merely coincidental.

The software described in this document is provided under the terms of a license contract and should be used exclusively in accordance with the terms of this agreement.

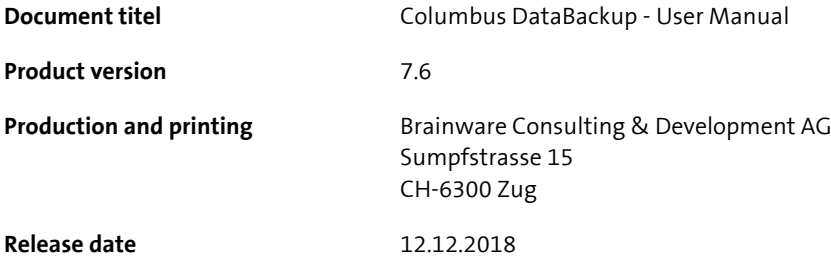

Neither the whole document nor parts of it may be copied, photocopied, reproduced or processed without prior written approval of the brainwaregroup.

### **Additional Copyright**

#### **OpenSSL**

THIS SOFTWARE IS PROVIDED BY THE OpenSSL PROJECT ``AS IS'' AND ANY EXPRESSED OR IMPLIED WARRANTIES, INCLUDING, BUT NOT LIMITED TO, THE IMPLIED WARRANTIES OF MERCHANTABILITY AND FITNESS FOR A PARTICULAR PURPOSE ARE DISCLAIMED. IN NO EVENT SHALL THE OpenSSL PROJECT OR ITS CONTRIBUTORS BE LIABLE FOR ANY DIRECT, INDIRECT, INCIDENTAL, SPECIAL, EXEMPLARY, OR CONSEQUENTIAL DAMAGES (INCLUDING, BUT NOT LIMITED TO, PROCUREMENT OF SUBSTITUTE GOODS OR SERVICES; LOSS OF USE, DATA, OR PROFITS; OR BUSINESS INTERRUPTION) HOWEVER CAUSED AND ON ANY THEORY OF LIABILITY, WHETHER IN CONTRACT, STRICT LIABILITY, OR TORT (INCLUDING NEGLIGENCE OR OTHERWISE) ARISING IN ANY WAY OUT OF THE USE OF THIS SOFTWARE, EVEN IF ADVISED OF THE POSSIBILITY OF SUCH DAMAGE.

====================================================================

\* This product includes cryptographic software written by Eric Young (eay@cryptsoft.com). This product includes software written by Tim Hudson (tjh@cryptsoft.com).

#### MinHook

MinHook - The Minimalistic API Hooking Library for x64/x86 Copyright (C) 2009-2014 Tsuda Kageyu. All rights reserved.

Redistribution and use in source and binary forms, with or without modification, are permitted provided that the following conditions are met:

- 1. Redistributions of source code must retain the above copyright notice, this list of conditions and the following disclaimer.
- 2. Redistributions in binary form must reproduce the above copyright notice, this list of conditions and the following disclaimer in the documentation and/or other materials provided with the distribution.

THIS SOFTWARE IS PROVIDED BY THE COPYRIGHT HOLDERS AND CONTRIBUTORS "AS IS" AND ANY EXPRESS OR IMPLIED WARRANTIES, INCLUDING, BUT NOT LIMITED TO, THE IMPLIED WARRANTIES OF MERCHANTABILITY AND FITNESS FOR A PARTICULAR PURPOSE ARE DISCLAIMED. IN NO EVENT SHALL THE COPYRIGHT HOLDER OR CONTRIBUTORS BE LIABLE FOR ANY DIRECT, INDIRECT, INCIDENTAL, SPECIAL, EXEMPLARY, OR CONSEQUENTIAL DAMAGES (INCLUDING, BUT NOT LIMITED TO, PROCUREMENT OF SUBSTITUTE GOODS OR SERVICES; LOSS OF USE, DATA, OR PROFITS; OR BUSINESS INTERRUPTION) HOWEVER CAUSED AND ON ANY THEORY OF LIABILITY, WHETHER IN CONTRACT, STRICT LIABILITY, OR TORT (INCLUDING NEGLIGENCE OR OTHERWISE) ARISING IN ANY WAY OUT OF THE USE OF THIS SOFTWARE, EVEN IF ADVISED OF THE POSSIBILITY OF SUCH DAMAGE.

#### HDE 32C / 64C

================================================================================

Portions of this software are Copyright (c) 2008-2009, Vyacheslav Patkov.

================================================================================

Hacker Disassembler Engine 32 C Copyright (c) 2008-2009, Vyacheslav Patkov. All rights reserved.

Redistribution and use in source and binary forms, with or without modification, are permitted provided that the following conditions are met:

- 1. Redistributions of source code must retain the above copyright notice, this list of conditions and the following disclaimer.
- 2. Redistributions in binary form must reproduce the above copyright notice, this list of conditions and the following disclaimer in the documentation and/or other materials provided with the distribution.

THIS SOFTWARE IS PROVIDED BY THE COPYRIGHT HOLDERS AND CONTRIBUTORS "AS IS" AND ANY EXPRESS OR IMPLIED WARRANTIES, INCLUDING, BUT NOT LIMITED TO, THE IMPLIED WARRANTIES OF MERCHANTABILITY AND FITNESS FOR A PARTICULAR PURPOSE ARE DISCLAIMED. IN NO EVENT SHALL THE REGENTS OR CONTRIBUTORS BE LIABLE FOR ANY DIRECT, INDIRECT, INCIDENTAL, SPECIAL, EXEMPLARY, OR CONSEQUENTIAL DAMAGES (INCLUDING, BUT NOT LIMITED TO, PROCUREMENT OF SUBSTITUTE GOODS OR SERVICES; LOSS OF USE, DATA, OR PROFITS; OR BUSINESS INTERRUPTION)

HOWEVER CAUSED AND ON ANY THEORY OF LIABILITY, WHETHER IN CONTRACT, STRICT LIABILITY, OR TORT (INCLUDING NEGLIGENCE OR OTHERWISE) ARISING IN ANY WAY OUT OF THE USE OF THIS SOFTWARE, EVEN IF ADVISED OF THE POSSIBILITY OF SUCH DAMAGE.

-------------------------------------------------------------------------------

Hacker Disassembler Engine 64 C Copyright (c) 2008-2009, Vyacheslav Patkov. All rights reserved.

Redistribution and use in source and binary forms, with or without modification, are permitted provided that the following conditions are met:

- 1. Redistributions of source code must retain the above copyright notice, this list of conditions and the following disclaimer.
- 2. Redistributions in binary form must reproduce the above copyright notice, this list of conditions and the following disclaimer in the documentation and/or other materials provided with the distribution.

THIS SOFTWARE IS PROVIDED BY THE COPYRIGHT HOLDERS AND CONTRIBUTORS "AS IS" AND ANY EXPRESS OR IMPLIED WARRANTIES, INCLUDING, BUT NOT LIMITED TO, THE IMPLIED WARRANTIES OF MERCHANTABILITY AND FITNESS FOR A PARTICULAR PURPOSE ARE DISCLAIMED. IN NO EVENT SHALL THE REGENTS OR CONTRIBUTORS BE LIABLE FOR ANY DIRECT, INDIRECT, INCIDENTAL, SPECIAL, EXEMPLARY, OR CONSEQUENTIAL DAMAGES (INCLUDING, BUT NOT LIMITED TO, PROCUREMENT OF SUBSTITUTE GOODS OR SERVICES; LOSS OF USE, DATA, OR PROFITS; OR BUSINESS INTERRUPTION) HOWEVER CAUSED AND ON ANY THEORY OF LIABILITY, WHETHER IN CONTRACT, STRICT LIABILITY, OR TORT (INCLUDING NEGLIGENCE OR OTHERWISE) ARISING IN ANY WAY OUT OF THE USE OF THIS SOFTWARE, EVEN IF ADVISED OF THE POSSIBILITY OF SUCH DAMAGE.

# **Content**

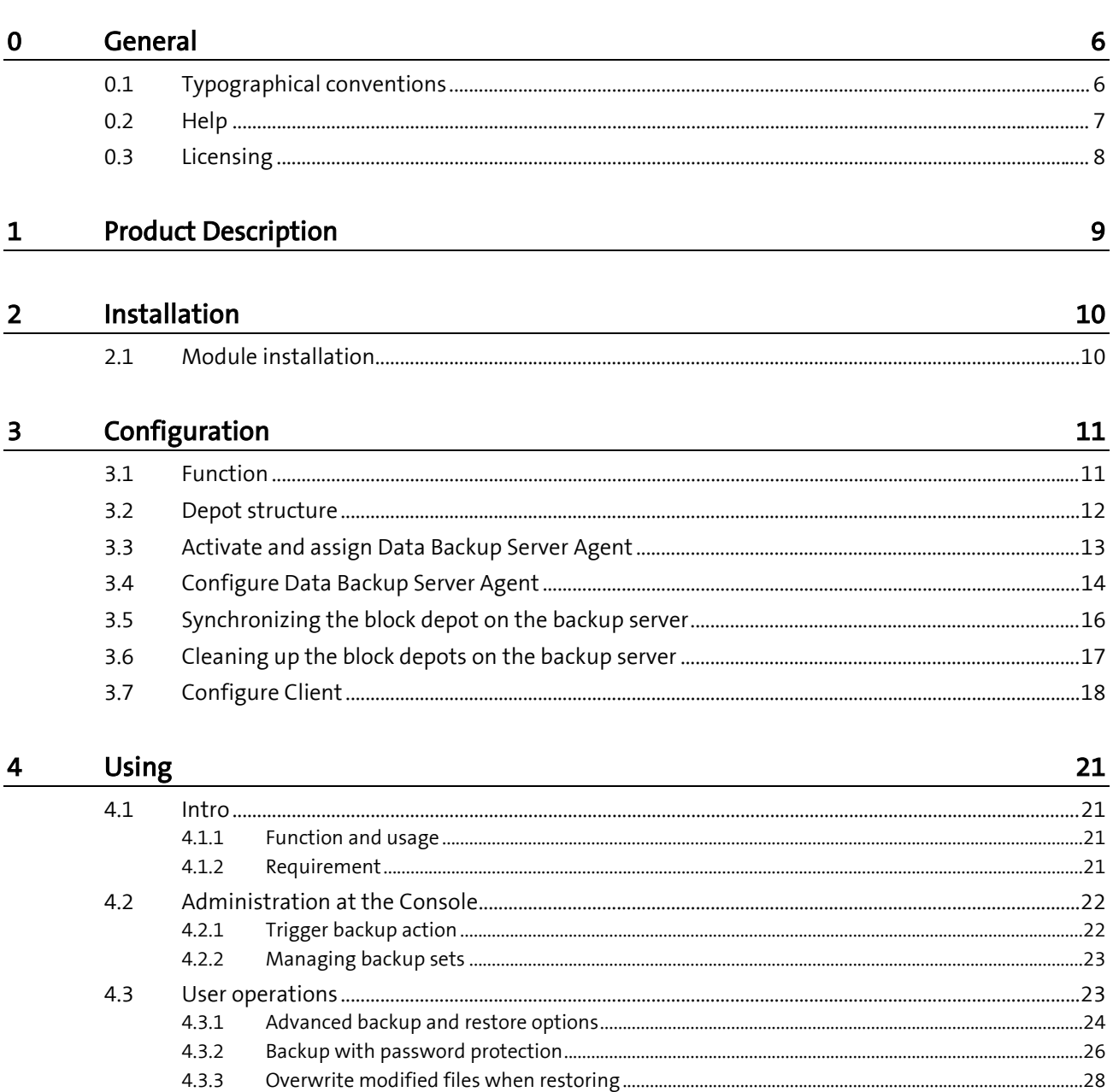

## <span id="page-5-0"></span>**General**

### **0.1 Typographical conventions**

<span id="page-5-1"></span>This manual uses various formats to highlight certain terms and actions. Specific notes and tips are shown with a different background color, according to their importance.

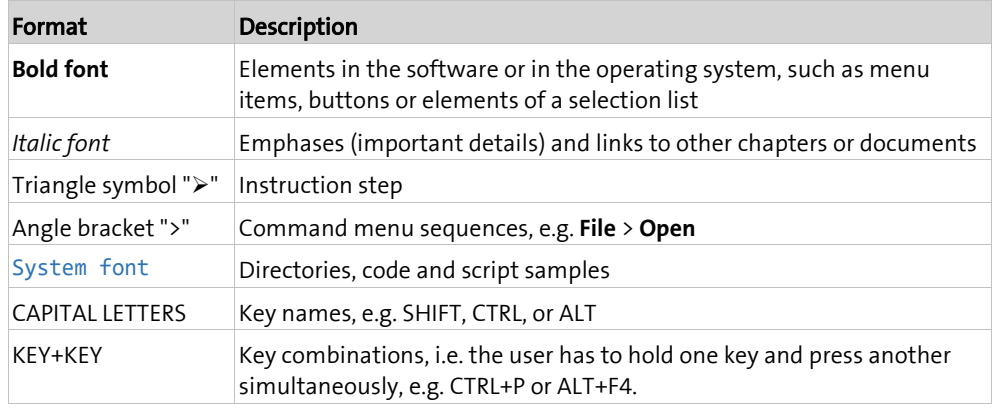

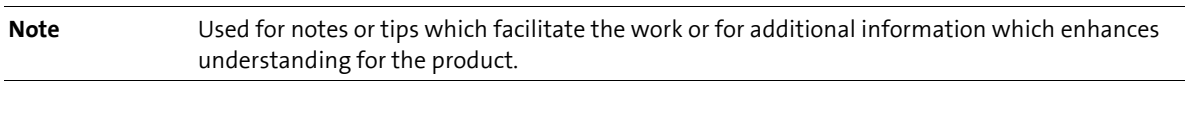

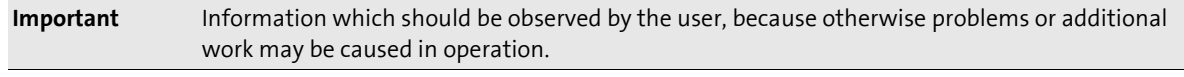

**Attention** Information which should be observed by the user in order to prevent malfunctions of the system (crashes, data loss, system failure).

### **0.2 Help**

<span id="page-6-0"></span>Please visit our **Website [http://www.brainwaregroup.com](http://www.brainwaregroup.com/)** for additional information and support. Here you can find all documents, a **KnowledgeBase <https://kb.brainwaregroup.com/>** as well as a support form if you have questions for our specialists.

### **Support**

The support page features a link to the **KnowledgeBase <https://kb.brainwaregroup.com/>**, the support form and information about our customer service.

- Open **www.brainwaregroup.com [http://www.brainwaregroup.com](http://www.brainwaregroup.com/)** in your browser and click on **Support and KnowledgeBase** on the right side.
- Start your search in the **KnowledgeBase** where you can find a list of the most common support cases

If nothing matches your search criteria, you may use the support form for advanced information. Please provide a detailed description of your problem so that our specialists can help you as quick as possible.

- ▶ Click on Support Form.
- Please fill in at least the fields marked with an asterisk (\*) and click on **Send Question**

**l** You will receive a confirmation that your question has been received in the system.

The support page contains the telephone numbers necessary for telephone contacts.

#### **Documentation**

A separate download area is available on our web site for the currently available documentation. This area contains all manuals in PDF and CHM format in German and English language. At present, some of the technical manuals are only available in English.

- Navigate to **www.brainwaregroup.com [http://www.brainwaregroup.com](http://www.brainwaregroup.com/)** in your browser and click on **Downloads + Licenses** on the right side.
- Click on **Login**, enter your **User name** and **Password** and then click on **Register**.
- Please select **Documentation** as download type, then select the desired product and click on **Search**

**l** An overview of all available documents will be displayed.

 $\triangleright$  Click on the desired format and language to download the PDF/CHM file in the desired form.

You will find the Acrobat Reader on our support page or directly under www.adobe.com.

**Note During the installation the documents are copied by default to the directory named**  $[{\rm C}:\P{\rm Po-}$ gram Files]\Columbus. In order to display the Console help in German you will have to rename the file CMC de.chm in the \Console directory to CMC.chm.

### **Training information**

brainwaregroup is taking all efforts to ensure that our products and solutions will be used and operated in an appropriate, qualified and proper way. Therefore, we are offering various training courses. You can find all information about training types and dates under the **Training [http://www.brainwaregroup.com/de-ch/kalender/train-](http://www.brainwaregroup.com/de-ch/kalender/training.html?utm_source=bwg.KC&utm_medium=referral)**

**[ing.html?utm\\_source=bwg.KC&utm\\_medium=referral](http://www.brainwaregroup.com/de-ch/kalender/training.html?utm_source=bwg.KC&utm_medium=referral)** menu point

### **0.3 Licensing**

<span id="page-7-0"></span>Relevant for licensing is the number of managed assets based on the valid price list at the time of purchasing the license.

Managed assets are computer systems, e.g. laptops, desktops, servers, virtual servers, thin clients, mobile devices, tablets, every kind of asset for which software can be managed or for which another active management is technically available.

Such an active management can be e.g. the installation of the operating system, the inventorization or the distribution of software (no definitive list). The service desired by the customer determines the suites or modules to be licensed.

A license is basically bound to one computer, regardless whether the license is used only once or continuously.

Apart from computers, Columbus is also able to collect data from additional network devices (routers, switches, printers, etc.) which are administered as so-called *Not Managed Devices*. These devices require no Columbus license as long as they have the status *Not Managed*.

Columbus has an active license check for all Columbus modules. License limit violations are signaled both on the Console as well as in the log file.

#### Summary

The brainwaregroup licensing rules comprise the following:

- Each <ASS> operated by Columbus requires a license.
- The transfer of a license to another computer is limited to replacement purchases.

In case of a license violation

- you will be notified at the start or during your work with the Console,
- entries are generated in the log files.

**Important** If the number of managed assets increases, the customer shall bind himself/herself to obtain a new license for the additional ones within 30 days. The Software can restrict or stop the operation after an under-licensing period of 30 days.

> A license comprises the temporally unlimited, non-exclusive usage right for the current version of the Software including all hot fixes within one year from the invoice date.

### <span id="page-8-0"></span>**C HAPTER 1**

# **Product Description**

Columbus DataBackup is a data backup platform for mobile users and Office PCs. Time schedules, files to be recorded and all other settings can be managed by the central Management Console and thus the data security can be monitored.

With the SQUEEZE technology developed by brainwaregroup, duplicated data blocks are eliminated and the effective data which must be transferred are compressed and encrypted - highest security with massively reduced network load and drastically reduced storage requirement.

Data transfer is based on the OTB protocol which also has been developed by brainwaregroup and which is capable of ensuring connections for computers outside of the company network.

Data are recorded in so-called Backup-Sets, computer-specific as well as user-specific. The administrator at the Console can manage several generations of backups - but he CANNOT see the data themselves. The data are stored on the server in a protected way and therefore CANNOT be seen even by an administrator.

Common backup tools on the market delegate the responsibility for the creation of backups to the user. The basic idea of Columbus DataBackup is that the company/IT is interested in the fact that the data of a user/computer are backed up regularly, since this is a relevant asset of a company. A centralized management of these backups should therefore be preferred normally to a user based operation.

#### <span id="page-9-0"></span>**C HAPTER 2**

## **Installation**

### **In this chapter**

[Module installation.](#page-9-1)................................................................................... [10](#page-9-1)

<span id="page-9-1"></span>For a description of the requirements and steps for a successful installation of the Columbus basic system please refer to the **Installation** manual. This chapter describes on the peculiarities of the DataBackup installation.

### **2.1 Module installation**

For the installation of the Columbus DataBackup, you have to select the *Data Backup* component during the installation of the Master Server. If this option is not displayed, it is not contained in your used license key.

Select the **Data Backup** component and click on **Next**.

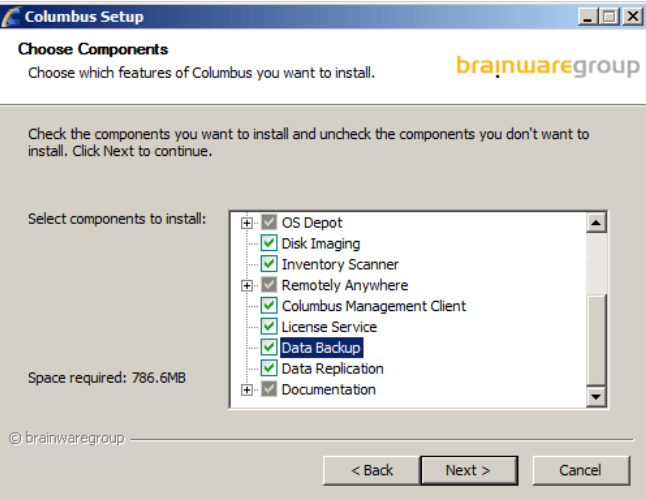

The module DataBackup is based on the following components:

- Database Server
- Master Server
- Management Console
- License Server

The Management Client must be installed on the Clients.

During the module installation, the setup will configure the Infrastructure Service with the default settings for the Indexing Agent so that a working infrastructure will be available. Possible adaptations will be described in the section Configuration.

#### <span id="page-10-0"></span>**C HAPTER 3**

# **Configuration**

### **In this chapter**

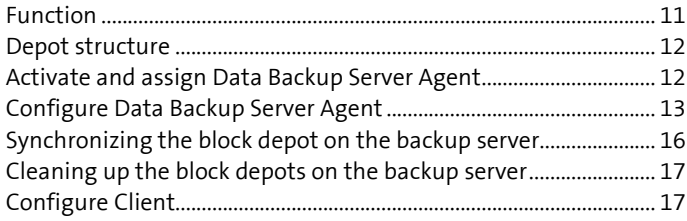

This section describes the configuration steps required for the activation of DataBackup. The configuration consists of the following steps:

- Understand the functional principle
- **Activate and assign** Indexing Agent (see pag[e 12\)](#page-11-1)
- Configure Indexing Agent
- <span id="page-10-1"></span>• Making images available

### **3.1 Function**

The function of the Data Backup module is based on the following principle:

- The administrator configures the Columbus Data Backup Server once to determine the location where the files are saved, how much space is to be used, how many generations may be saved and which ports shall be communicated with. Any media which can be addressed by Windows via UNC can be used as memory - i.e. not necessarily local disks of the server, but alternatively also NAS, SAN, etc.
- The configuration of the clients is controlled by the administrator via Management Client Configuration Templates - these can be different for various groups of computers and users.

• The Management Client executes the actions at a scheduled time or, if allowed in the configuration, the user can trigger these himself.

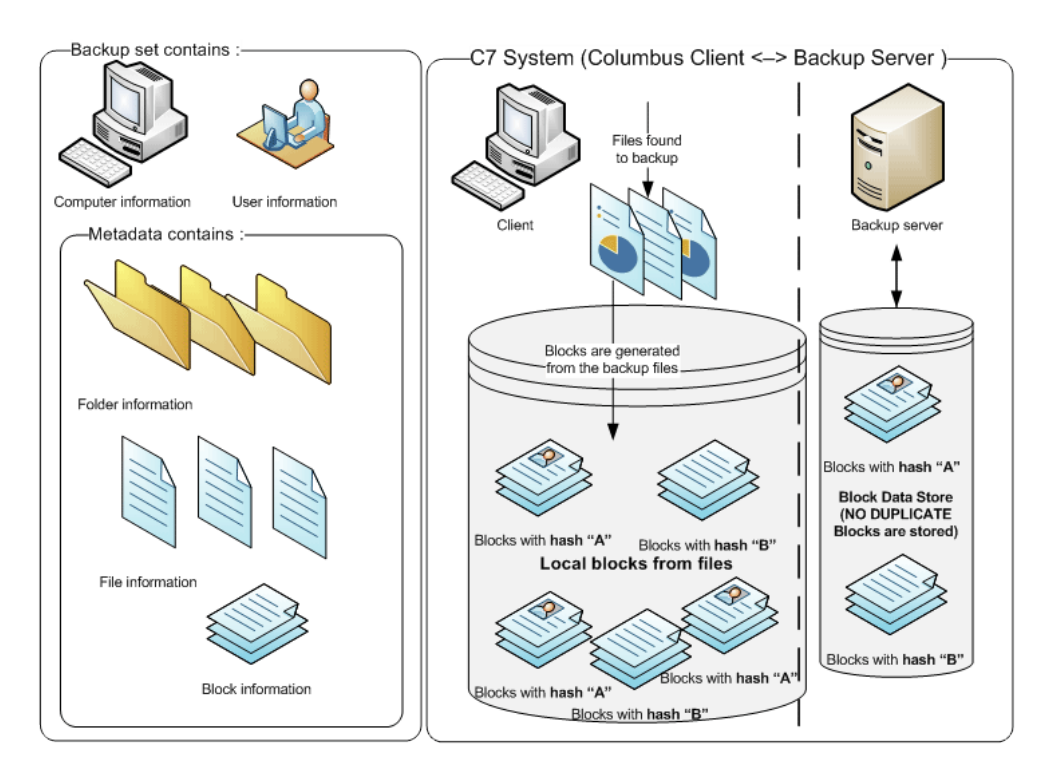

### **3.2 Depot structure**

<span id="page-11-0"></span>The setup creates a directory on the Infrastructure Service under \BackupServer. This directory contains the actual data as well as also the related meta data (some kind of index how to read the data).

**Note** If required (e.g. space problems), the structure can be moved to another drive or a NAS, SAN, but must be moved in whole. After such a move, the configuration of Data Backup Server Agent must be adapted.

<span id="page-11-1"></span>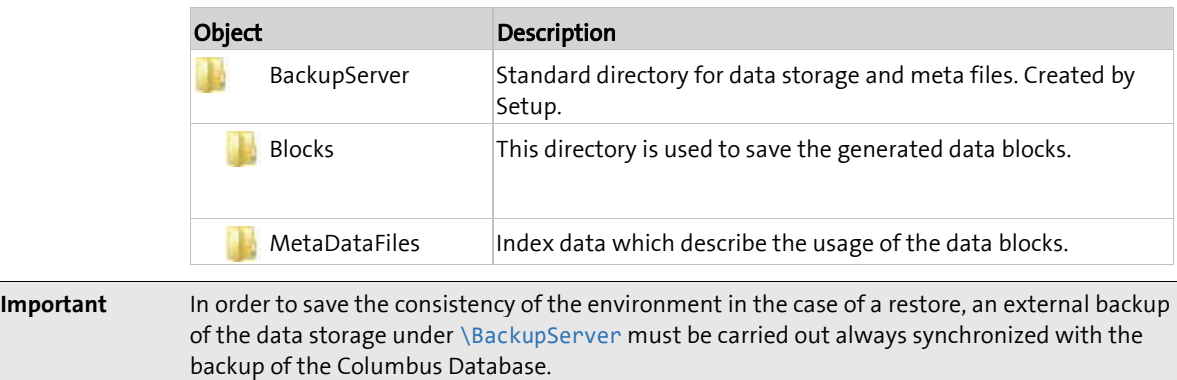

### **3.3 Activate and assign Data Backup Server Agent**

<span id="page-12-0"></span>The agent can only be used if it has been assigned to a company and has been activated. At the time of activation, an agent is loaded from the corresponding Infrastructure Service and its function is turned on. After that, the agent loads the standard configuration and starts working.

#### **How to activate the agent**

 Navigate to the **Infrastructure** screen in the <CMC\_C> and highlight the Infrastructure Service.

**l** The list below shows all agents which are available on this server.

 $\triangleright$  Highlight Data Backup Server Agent.

**l** The menu ribbon shows all available functions.

Select the function **Assign** in the **General** menu field.

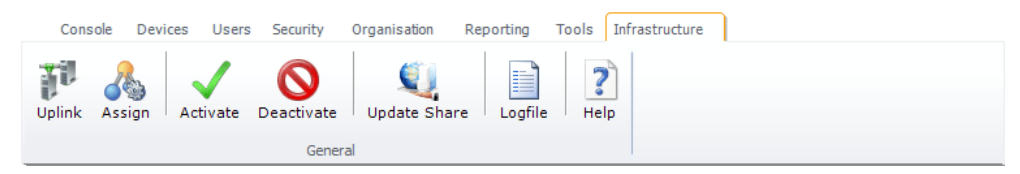

- $\triangleright$  Select the company from the list box and click on **Apply**.
	- **l** The related company will appear in the list under the **Company** column before the Data Backup Server Agent.
- Select the **Activate** function in the menu ribbon.
	- **l** The symbol in the first column of the table summary changes and indicates that the agent has been activated.
	- **l** Date and of time of the last connection are logged in the **Last Contact** column.

In order to determine for which part of the organization shall the agent offer its services, a functional assignment to the structure tree via drag & drop is required.

#### **How to assign the agent to a company or site**

- $\triangleright$  Highlight Data Backup Server Agent.
- Drag the agent per drag & drop on a **company** or **site** in the structure tree.

<span id="page-12-1"></span>After this action, the agent will offer its function to the corresponding site and all the sites under it (inheritance) Such an inheritance can be interrupted by assigning a different agent on a lower level. The currently responsible agent for a site is shown in the Console on the **Site Management** tab.

### **3.4 Configure Data Backup Server Agent**

<span id="page-13-0"></span>The Data Backup Server Agent manages the stored data blocks, communicates with the Clients and saves the corresponding information in the database.

**Note** If you adapt directory structures, you should always check the configuration of the related agents.

After the agent has been activated and assigned to a functional unit, it may be configured.

#### **How to configure the agent**

- $\triangleright$  Highlight the agent on the Infrastructure screen.
- Click **Configure** in the menu ribbon.

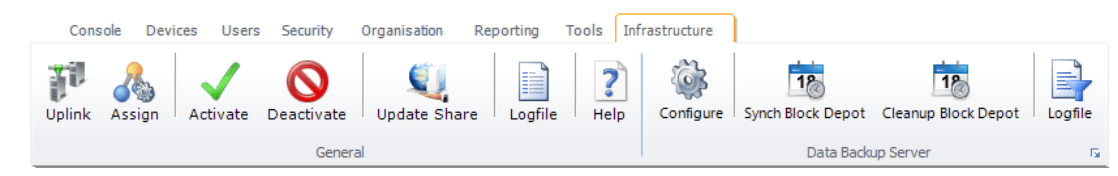

Use this dialog window to define how the agent communicates with the clients and where to store data.

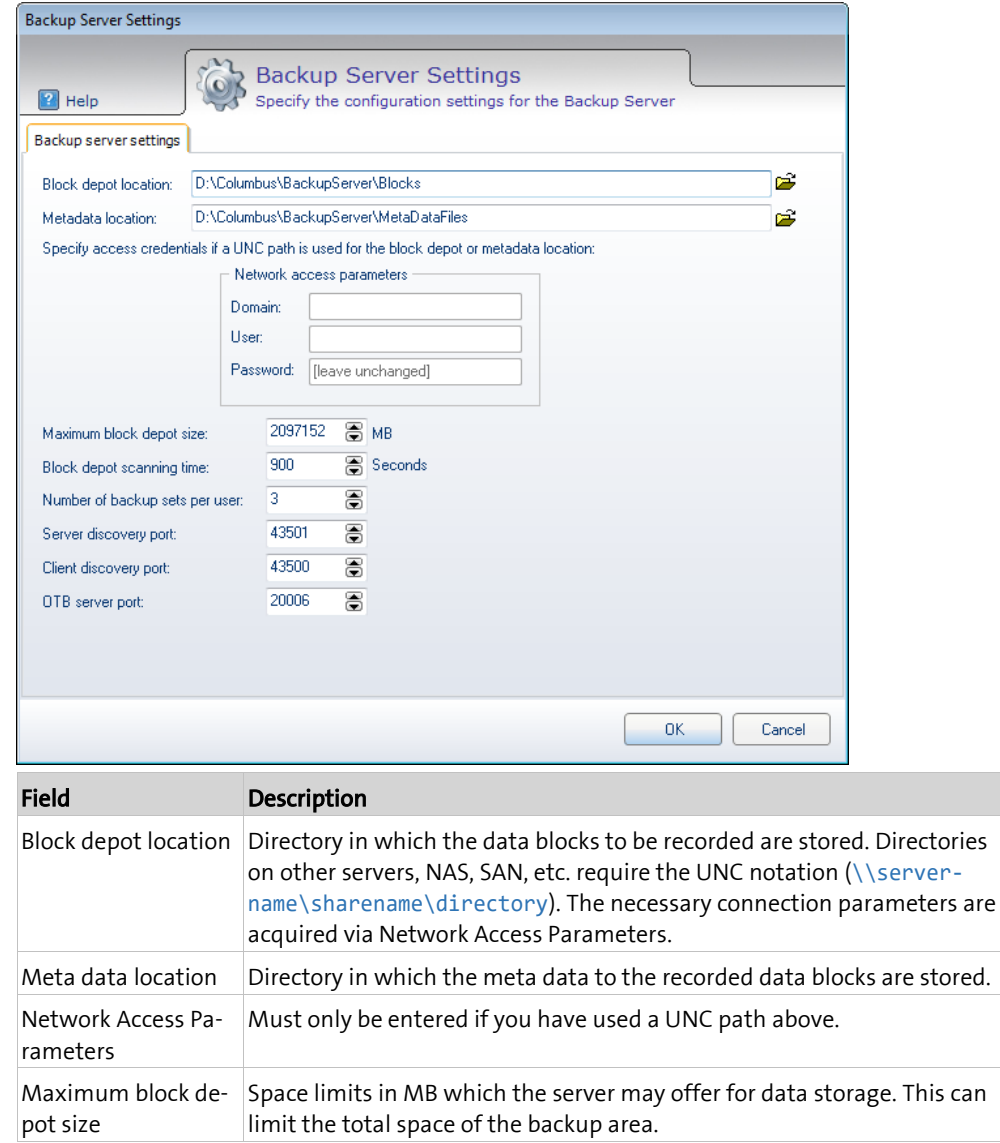

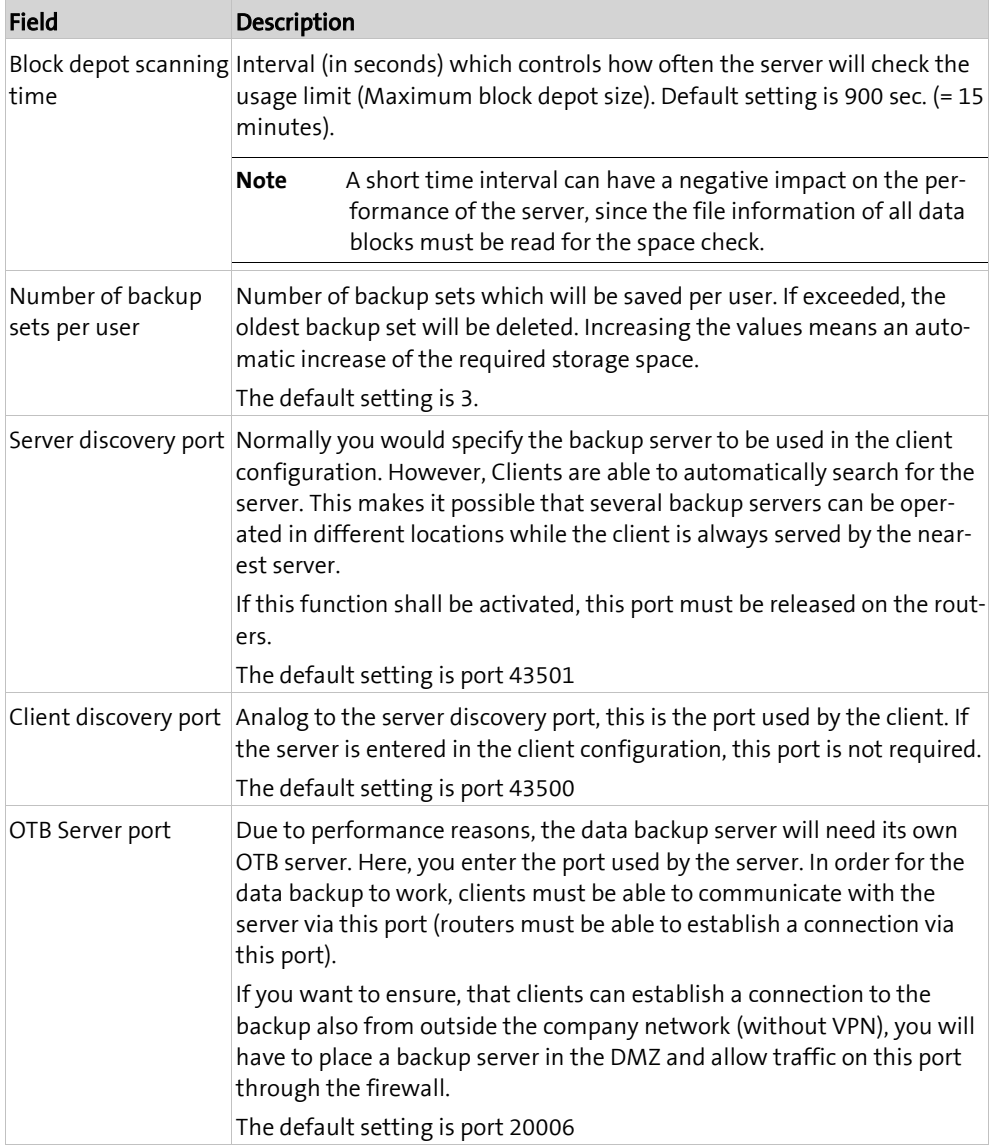

### **3.5 Synchronizing the block depot on the backup server**

<span id="page-15-0"></span>In order to support the roaming of Management Clients and to keep the block depots of the data backup server synchronized, an action can be scheduled to synchronize the data of a target backup server with those of the selected backup server. All data blocks on the target server that are not yet in the selected server are synchronized.

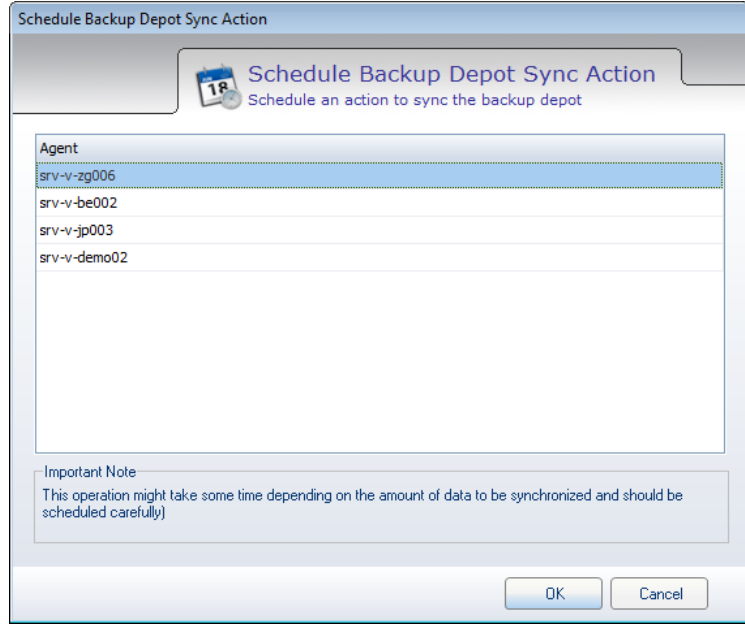

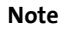

**Note** This action should be scheduled for the evening or the weekend, since it requires some time depending on the size of the block depot on the server.

> The schedule options for the action enable to carry out the action over the weekend, in a repetition cycle or switching off once.

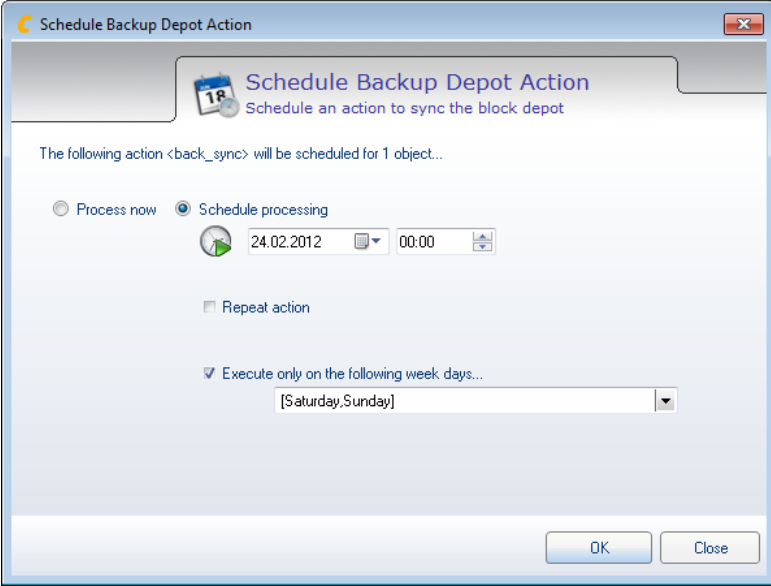

### **3.6 Cleaning up the block depots on the backup server**

<span id="page-16-0"></span>During backup and restoring of data, replication, etc. data blocks are created in the block depot of the backup server. If backup/replication sets are deleted or replaced due to restrictions, some data blocks loose their reference and can be deleted from the depot. The existence of these additional blocks in the block depot does not pose any problem, since they can be reused for referencing in meta data. However, the block depot can be optimized so that it only contains blocks being used. This reduces the hard disk space used up by the depot.

**Note** This action should be scheduled for the evening or the weekend, since it requires some time depending on the size of the block depot on the server.

> The schedule options for the action enable to carry out the action over the weekend, in a repetition cycle or switching off once.

<span id="page-16-1"></span>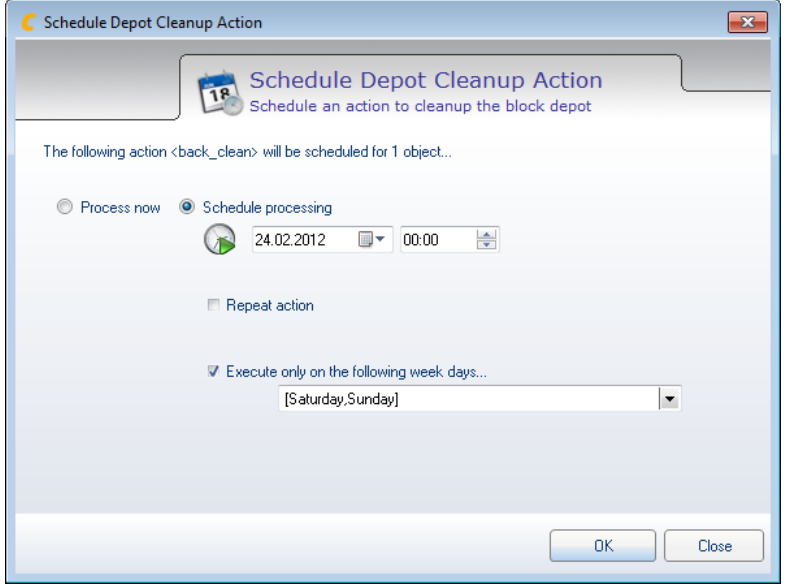

### **3.7 Configure Client**

<span id="page-17-0"></span>The configuration of the backup behavior of the clients is carried out via the client configuration templates which are implemented on the device by the Management Client. You can create various templates for different device groups and locations to meet different demands.

**Tipp** Here, only the configuration steps for data backup are explained. For a general understanding of the setup of client configuration templates, please refer to the section "Configure Management Client" in the base manual.

Navigate to the **Devices** screen and click the button **Client Templates** in the menu ribbon.

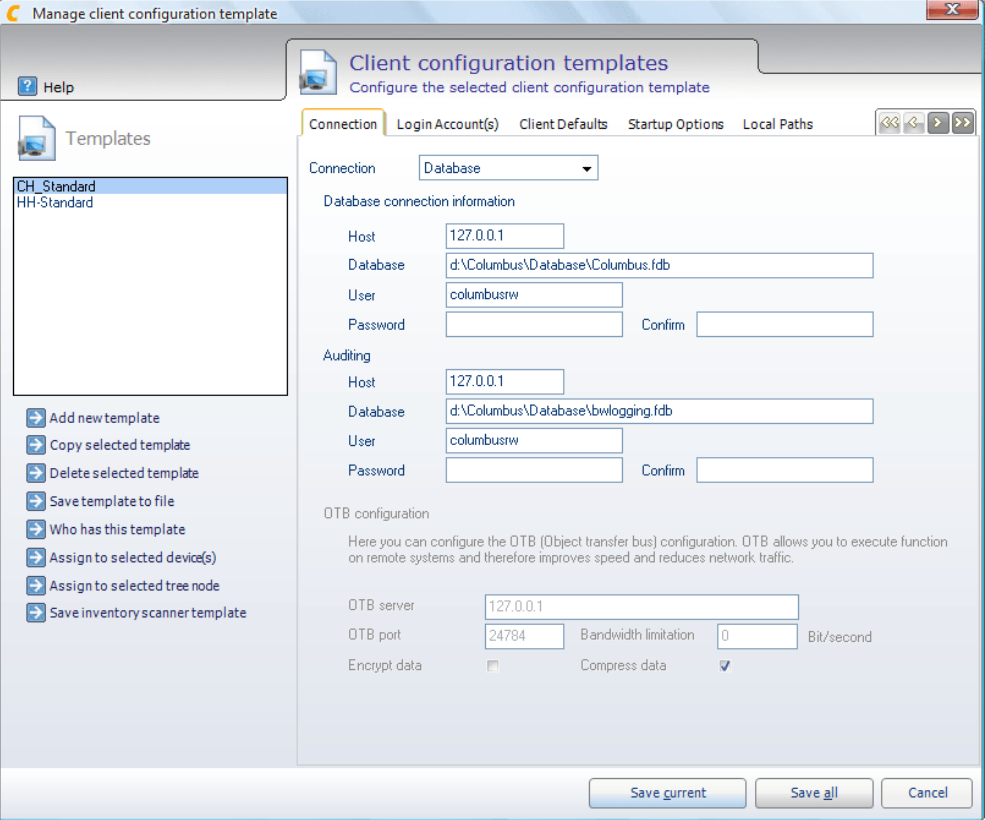

- $\triangleright$  Select a template to be configured or create a new one.
- $\triangleright$  Navigate to the tab Client Menus.

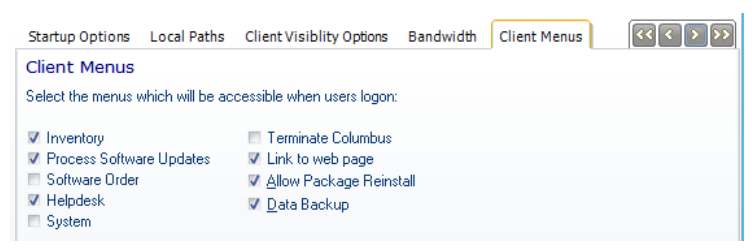

If the user should be able to create and/or load data backups by himself, you have to select Data Backup so that the corresponding menu will be displayed on the client.

 $\triangleright$  Navigate to the tab Data backup.

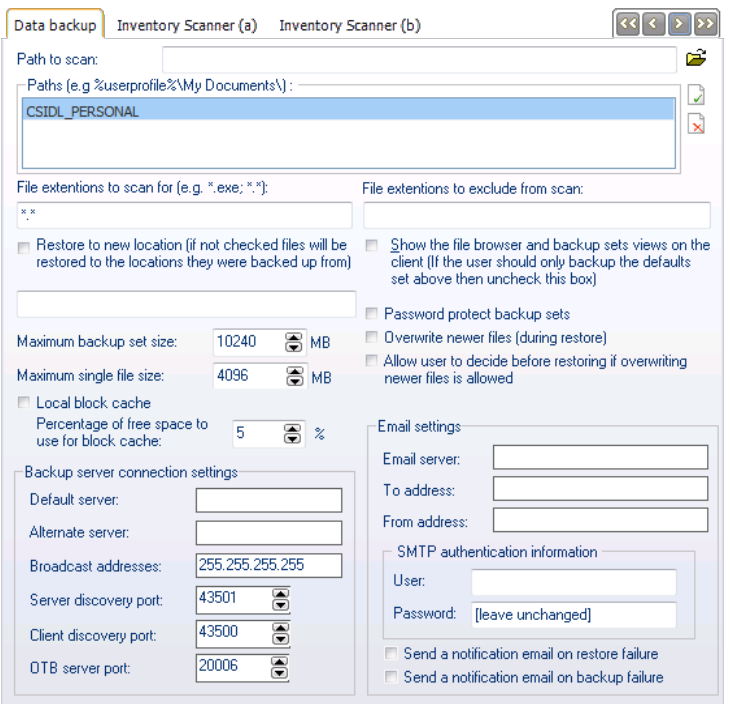

Here, you configure the basic behavior of the backup client. By default, all files in the \MyDocuments folder will be recorded.

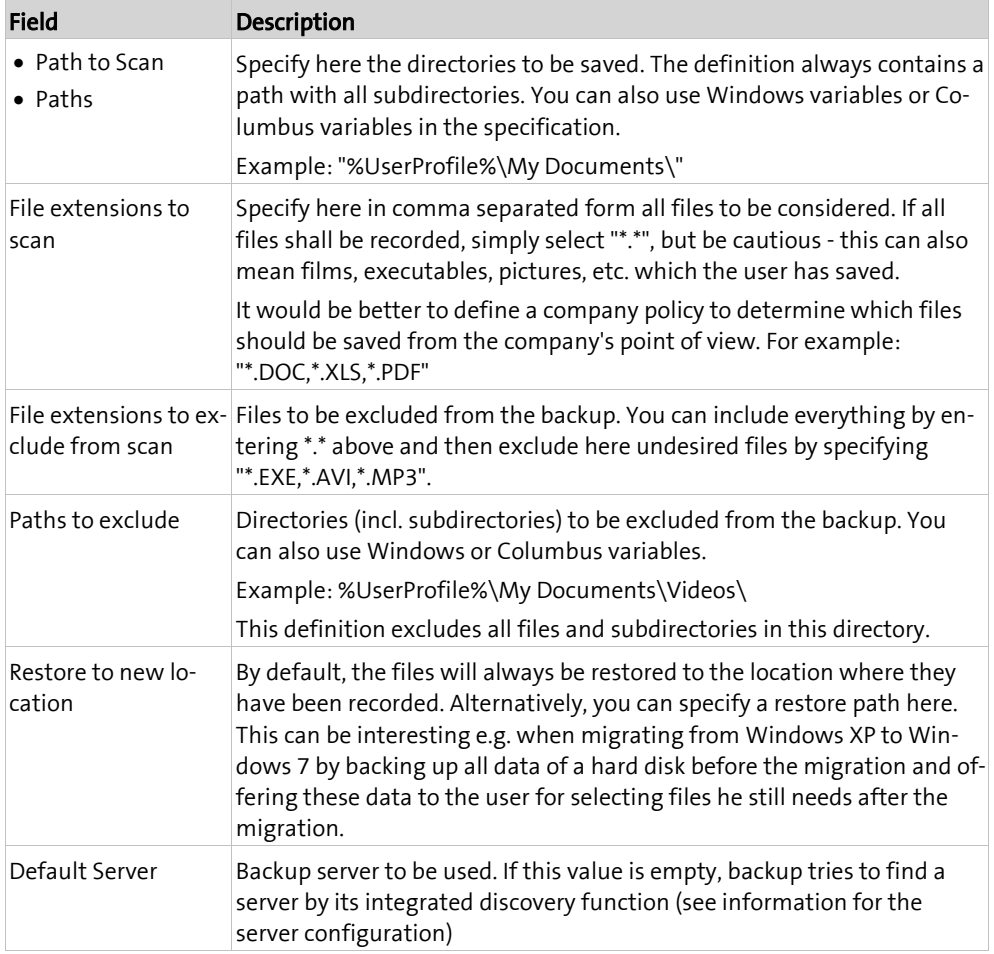

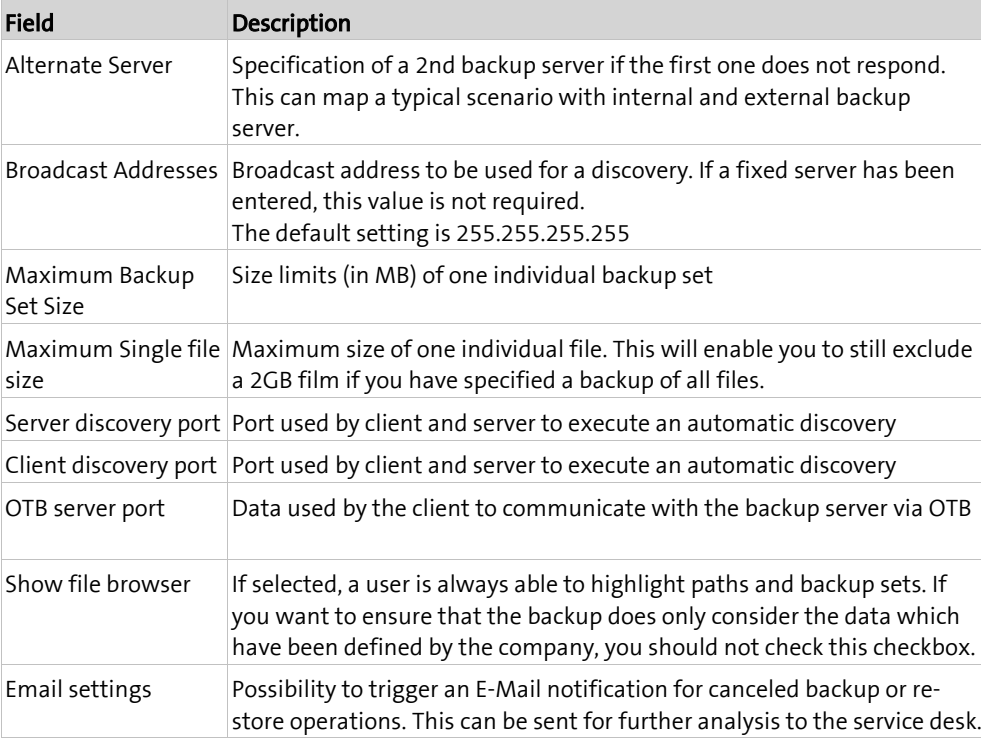

The configuration of the template is then completed. Now, you can allocate this to any computer or organization.

#### <span id="page-20-0"></span>**C HAPTER 4**

# **Using**

### **In this chapter**

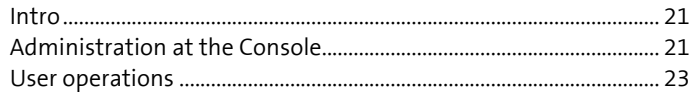

<span id="page-20-1"></span>This section describes the basic functions which are required to operate a DataBackup system.

### **4.1 Intro**

### **4.1.1 Function and usage**

<span id="page-20-2"></span>Actions which are to be executed on the computers are usually triggered by the Management Console. Alternatively, you can grant the user the right to trigger such actions by himself (see configuration of the client template) - however, this is recommended only for the Power User.

<span id="page-20-3"></span>In general, backup/restore actions including time schedules are assigned to a computer on the Console. It will execute them as planned.

### **4.1.2 Requirement**

<span id="page-20-4"></span>To ensure that Columbus <DBA> can be used on a Columbus System, the Management Client must be installed and configured on this system.

### <span id="page-21-0"></span>**4.2 Administration at the Console**

### **4.2.1 Trigger backup action**

- <span id="page-21-1"></span>Activate one or more devices in the **Devices** screen.
- Click the **Data Backup** button in the menu ribbon.

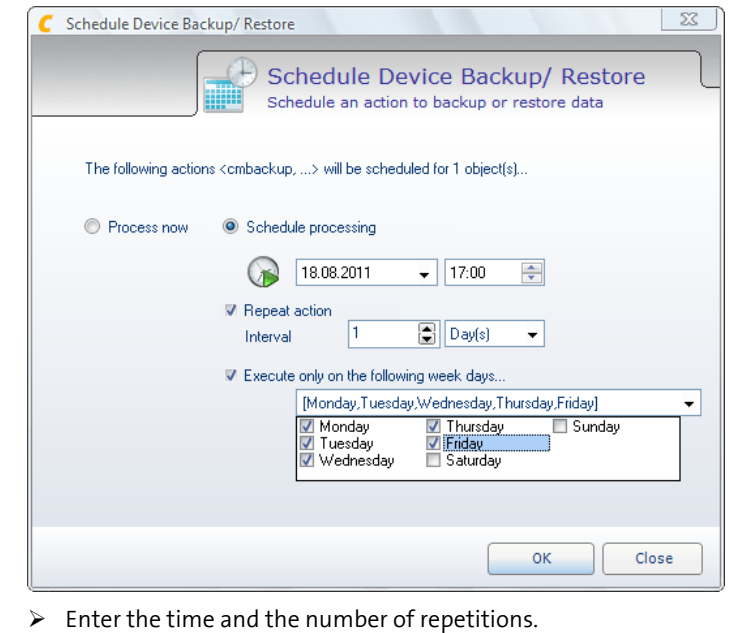

**Note** The execution of the backup/restore of a large number of computers at the same time can cause performance problems in the network as well as on the Infrastructure Service. Thus, you should distribute the times across several groups of clients or test the limits of your infrastructure.

### **4.2.2 Managing backup sets**

<span id="page-22-0"></span>Recorded backup sets can be viewed and managed under the corresponding computer or user.

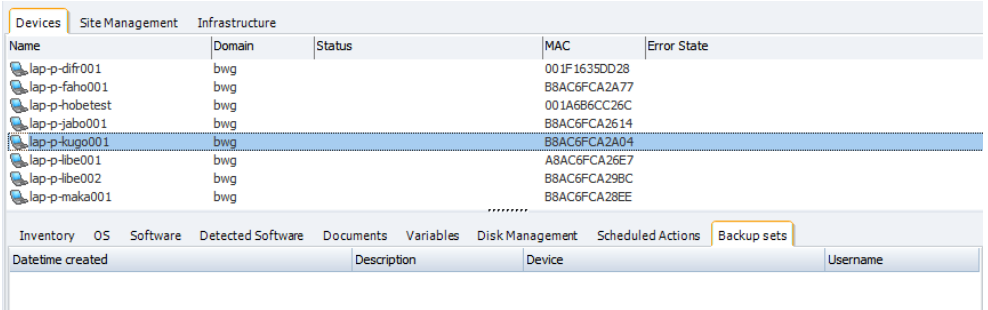

 $\triangleright$  Right click on an empty area and select a function in the context menu.

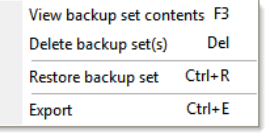

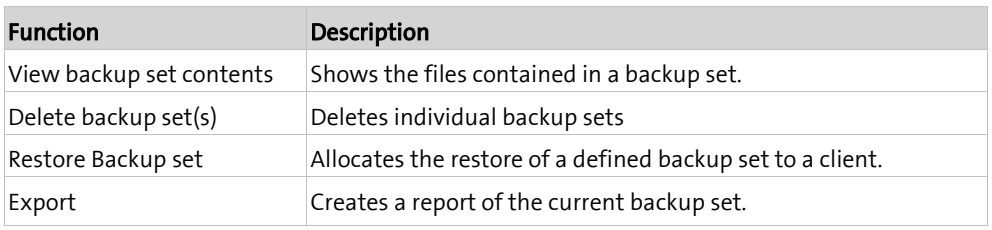

### **4.3 User operations**

<span id="page-22-1"></span>If the user has been given the possibility to operate the backup on his own during the client configuration, he will see this as follows after clicking on the Backup menu on the client:

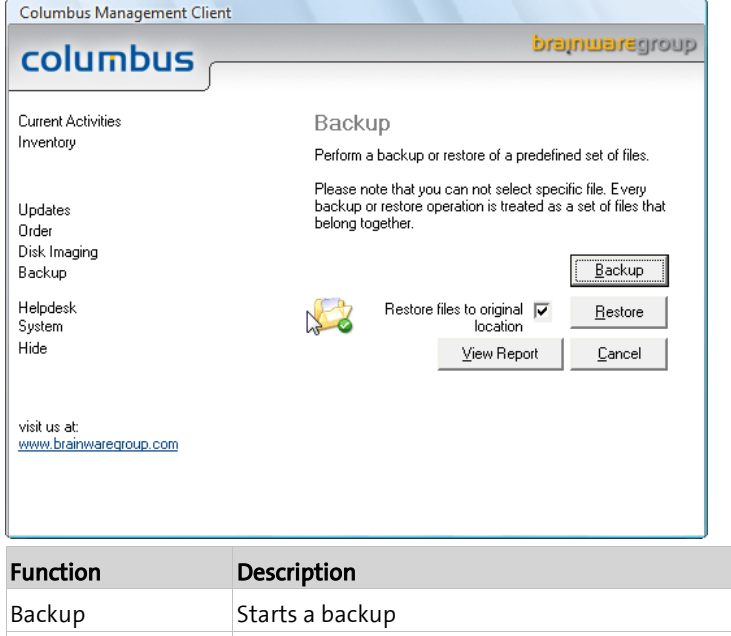

Restore **Enables the selection of a backup set for restore** 

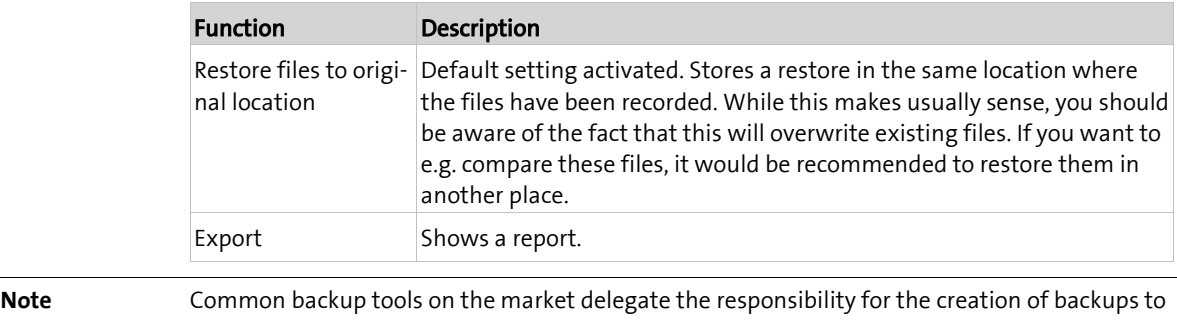

the user. The basic idea of Columbus <DBA> is that the company/IT is interested in the fact that the data of a user/computer are backed up regularly, since this is a relevant asset of a company. A centralized management of these backups should therefore be preferred normally to a user based operation.

### **4.3.1 Advanced backup and restore options**

<span id="page-23-0"></span>The users can be given access to manage the backup directories and backup sets by themselves. For this purpose, activate the option *Show the file browser and backup set views on the client* in the data backup tab during the configuration of the client template.

When this option is active, the user sees the following screen prior to the backup process. This enables the user to select local directories for the backup. The user can also exclude certain file types for the backup.

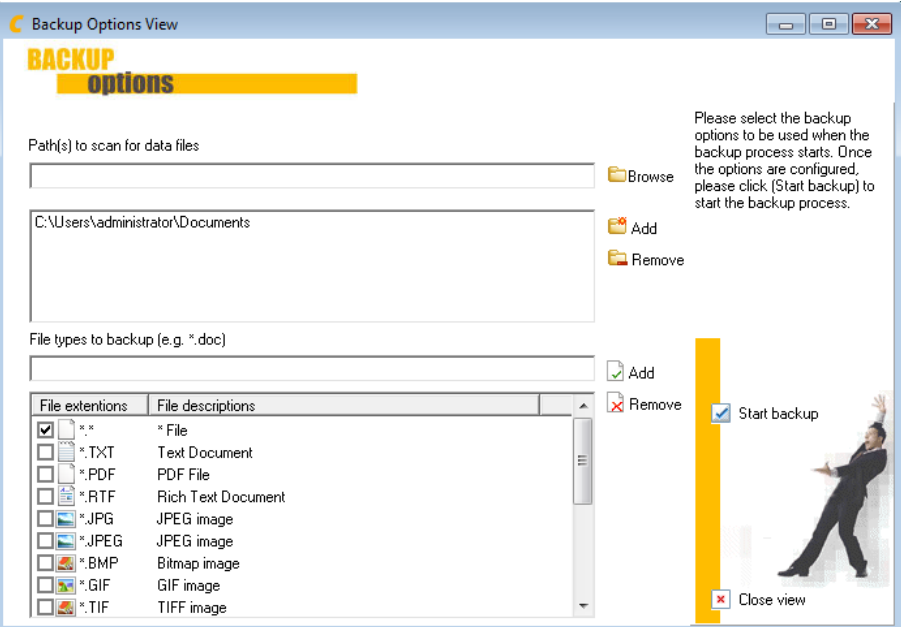

If the option *Show the file browser and backup set views on the client* has been set, the user has also additional options for restoring. They can select which backup set they wish to restore and can also edit or delete their own backup sets.

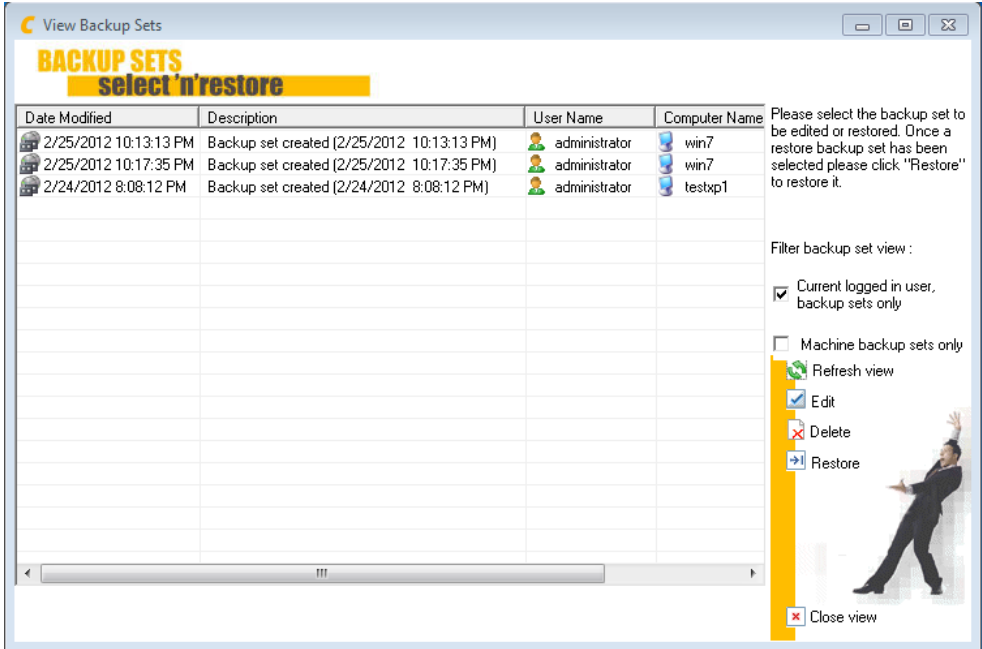

For editing a backup set, the meta data viewer is displayed. Here, the user can exclude files for restoring, or delete them from a backup set and then store the backup set with a new name.

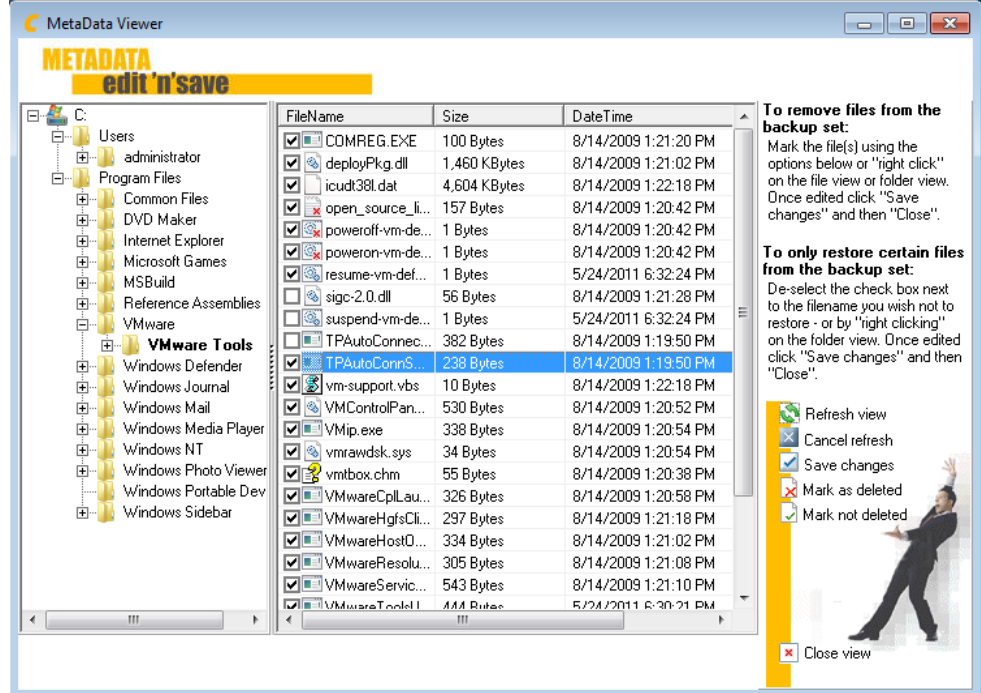

#### **4.3.2 Backup with password protection**

r

<span id="page-25-0"></span>If the check box **Password protect backup sets** is ticked in the **Data backup** tab of the client configuration template, the user is requested to assign a password to the backup set to be created.

This password ensures that only users having the correct password are able to edit or restore the files in the backup set.

This protects the sensitive data of the user against manipulation. If the user does not wish to define a password, the created backup set will be able to be viewed, edited and restored without entering a password.

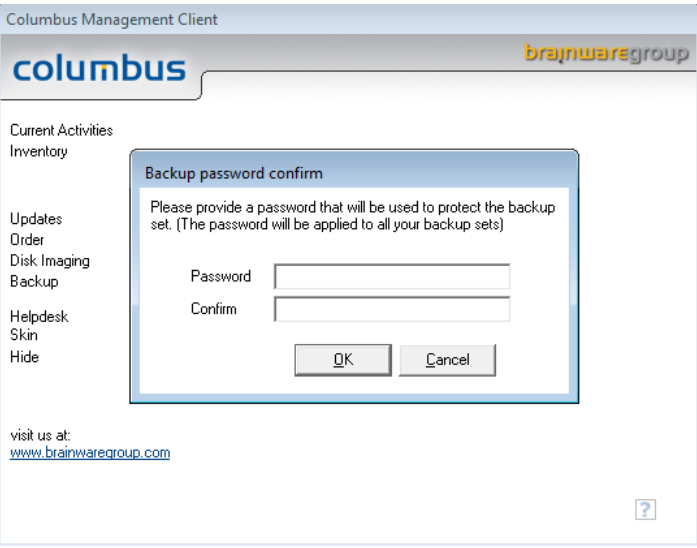

If the user has further backup sets, they will be prompted whether the current password for the new backup set shall also apply for the other backup sets (if the entered password is different from the password entered for the other backup sets).

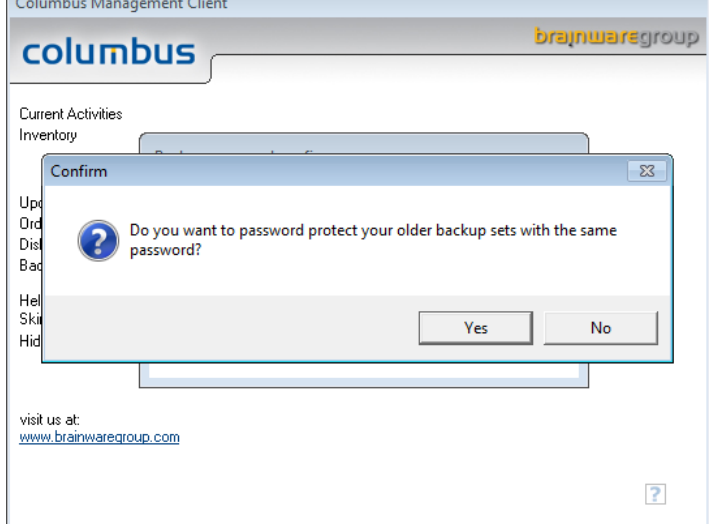

To be able to edit or restore a password-protected backup set, the user must first enter the correct password to have access to further activities.

#### Editing:

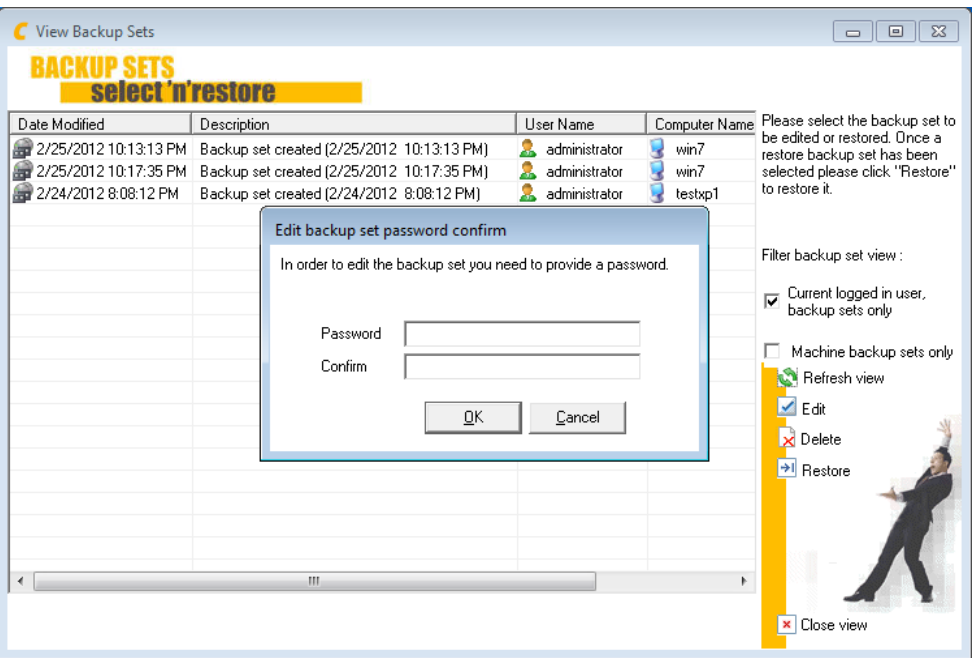

#### Restoring:

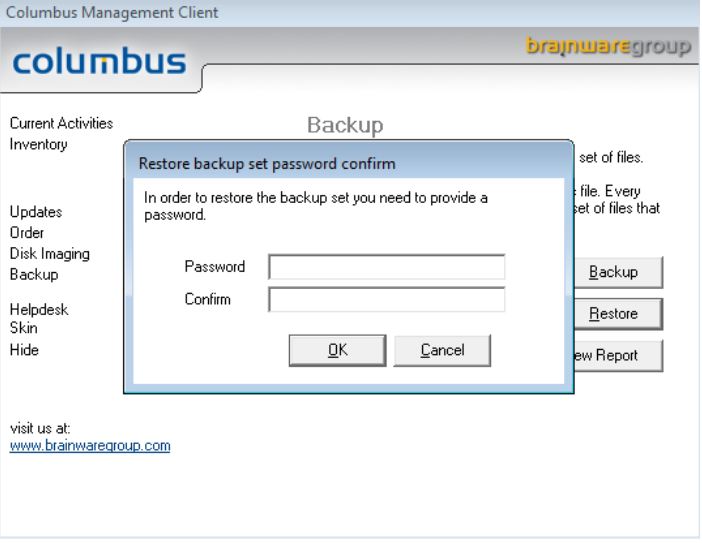

If a password-protected backup set is selected in the management console for editing/display, the user must enter the correct password to have access to editing or display options.

If a backup set in the CMC is copied between machines or users by drag and drop, the password originally assigned to the backup set will be valid.

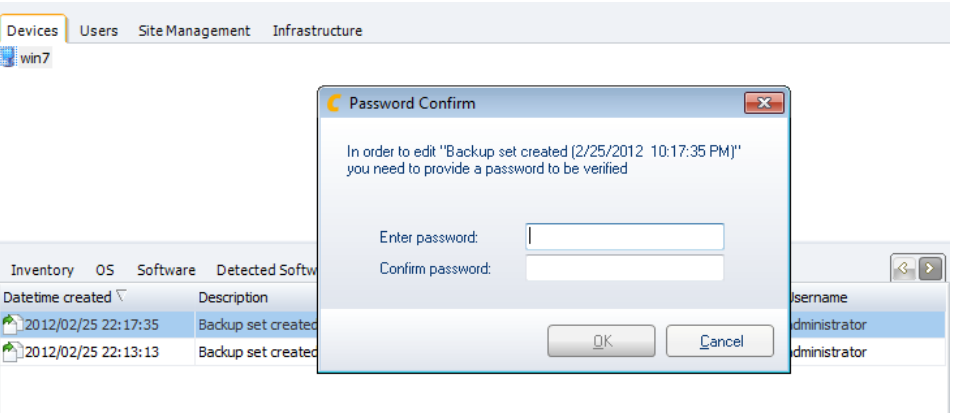

#### **4.3.3 Overwrite modified files when restoring**

<span id="page-27-0"></span>By default, the data restoring process of Columbus does not overwrite local files if they are newer as the files to be restored from the data backup. This behavior can be modified through a client configuration template so that either all new files that were not stored are overwritten by default or giving the user the option to overwrite newer files when restoring the last backup set. If the option to overwrite newer files and the user permission to overwrite are selected at the same time, the decision of the user prevails.

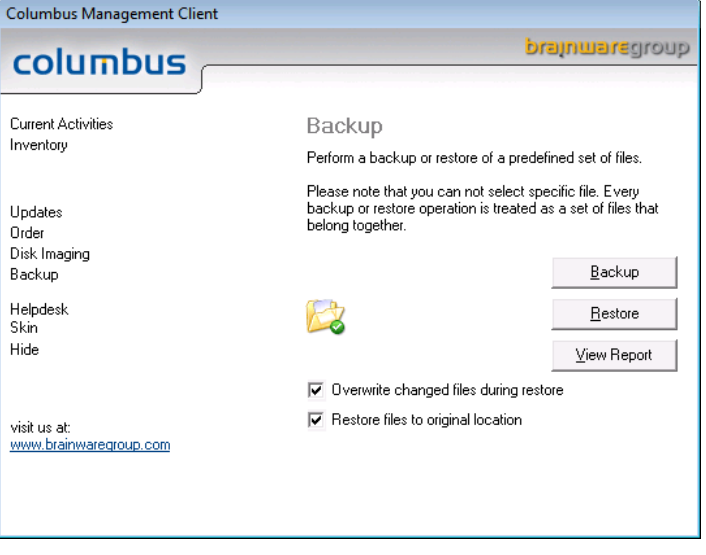